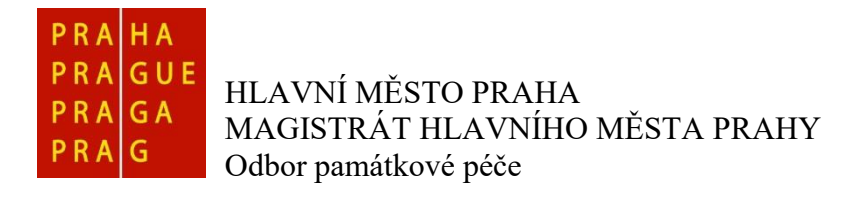

# **ŽÁDOST O DOTACI HL. M. PRAHY pro vlastníky památkově významných objektů**

# **Návod na registraci uživatele / žadatele na Portálu hl. m. Prahy – Grantový portál** – <https://granty.praha.eu/GrantyPortal/default>

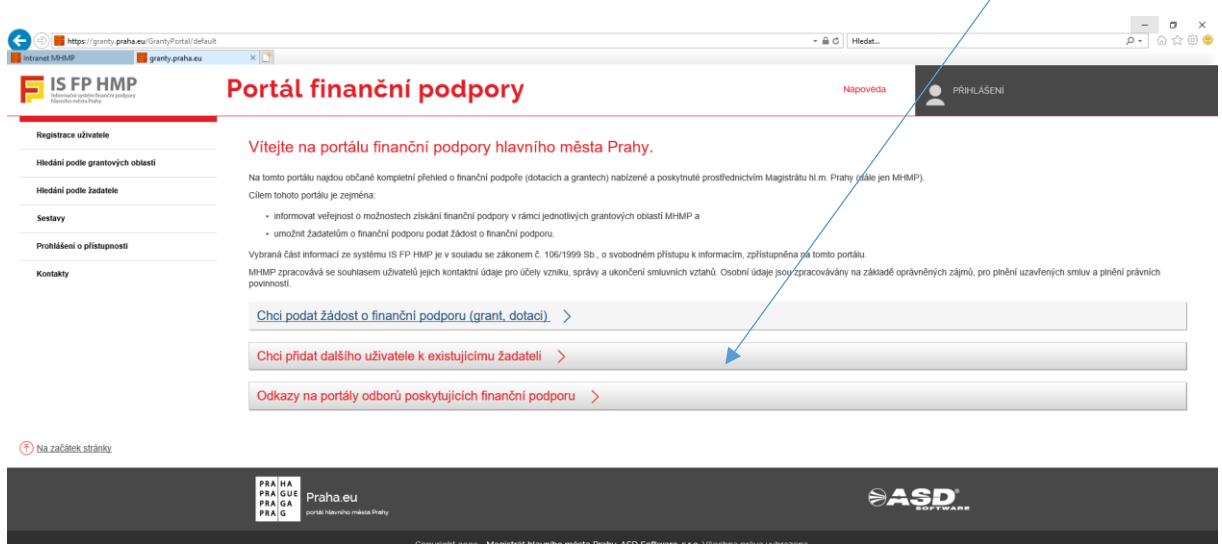

## **Chci podat žádost o finanční podporu (grant, dotaci)**

- **Zaregistrujte se**
	- o pro stažení a podání žádosti o finanční podporu je nutné se od roku 2020 zaregistrovat, volba "Registrace uživatele" (první volba v levém menu).
- **Přihlaste se**
	- o Volba "Přihlášení" (volba v pravém horním rohu).
- **Zaregistrujte žadatele (subjekt) o finanční podporu**
	- o přihlášený uživatel zvolí "Moji žadatelé" (levé menu).
		- o tlačítkem "+ Přidat" (v pravém horním rohu nad Seznam žadatelů uživatele) otevřete formulář pro založení žadatele, za kterého následně provedete uložení žádosti o finanční podporu.
		- o volbou "Editovat" (detail Žadatele, záložka Žadatel) se zobrazí položky pro vyplnění údajů o žadateli.

*Poznámka: je doporučeno vyplnit a udržovat všechny dostupné údaje o žadateli (subjektu) aktuální, protože některé z těchto údajů jsou automaticky plněny do formuláře žádosti.*

 $\circ$  po vyplnění údajů zvolte "Uložit" nebo pro návrat na předchozí stránku "Uložit a zpět".

- **Zvolte oblasti pro nabídku formulářů žádostí o finanční podporu**
	- $\circ$  na detailu žadatele v záložce "Preferované oblasti" tlačítkem "Vybrat" nastavte všechny oblasti, ze kterých se vám mají nabízet formuláře žádostí o finanční podporu.

*Poznámka: jakmile nastane termín zveřejnění formuláře žádosti o finanční podporu z preferované oblasti, na záložce "Formuláře ke stažení" se tento formulář nabídne ke stažení.*

- **Uložte, vyplňte a podejte formulář**
	- o **Off-line formulář ve formátu ZFO**
		- na detailu žadatele ze záložky "Formuláře ke stažení" klikněte na volbu "Stáhnout" (volba v posledním sloupci tabulky) a uložte odpovídající formulář žádosti do svého počítače. Formulář vyplňte a zkompletovaný formulář odešlete tlačítkem "Podat na Magistrát hl. m. Prahy" (volba na konci formuláře).

*Poznámka: při vyplnění a podání formuláře postupujte prosím podle pokynů vydaných příslušným odborem MHMP.*

Po úspěšném elektronickém podání se do off-line formuláře žádosti nahraje "kód podání" (ve formě čárového kódu na první straně formuláře pod nadpisem) a "potvrzovací věta" (potvrzení o elektronickém podáním žádosti na poslední straně formuláře) o úspěšném podání včetně data a času podání. Každý úspěšně elektronicky podaný off-line formulář (ZFO) se zaeviduje v profilu žadatele a bude dostupný ke stažení přes volbu v menu "Moje žádosti" popř. na detailu žadatele v záložce "Podané formuláře".

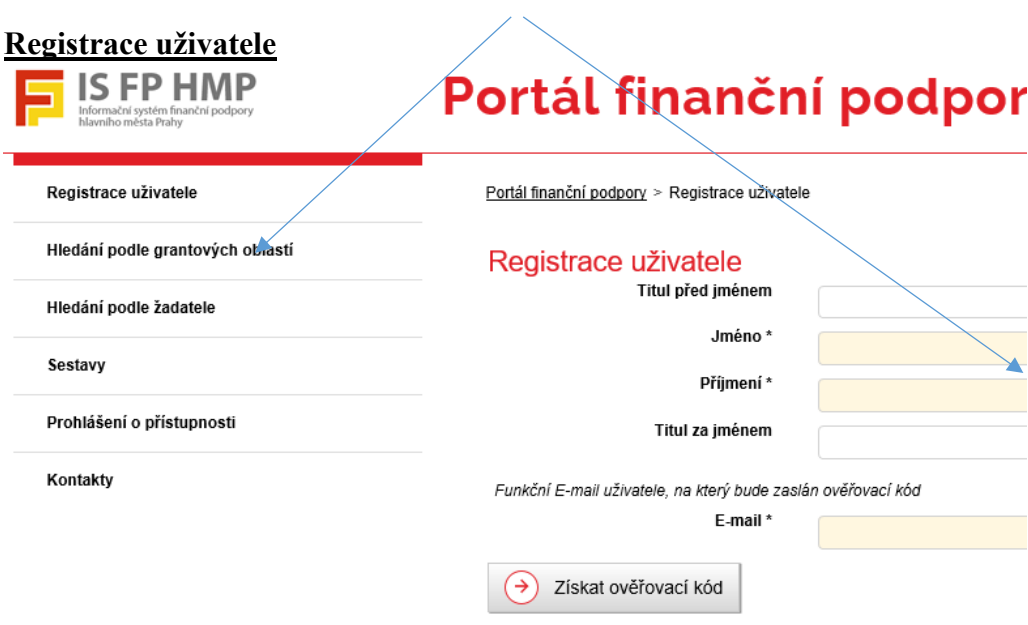

# **PŘIHLÁŠENÍ**

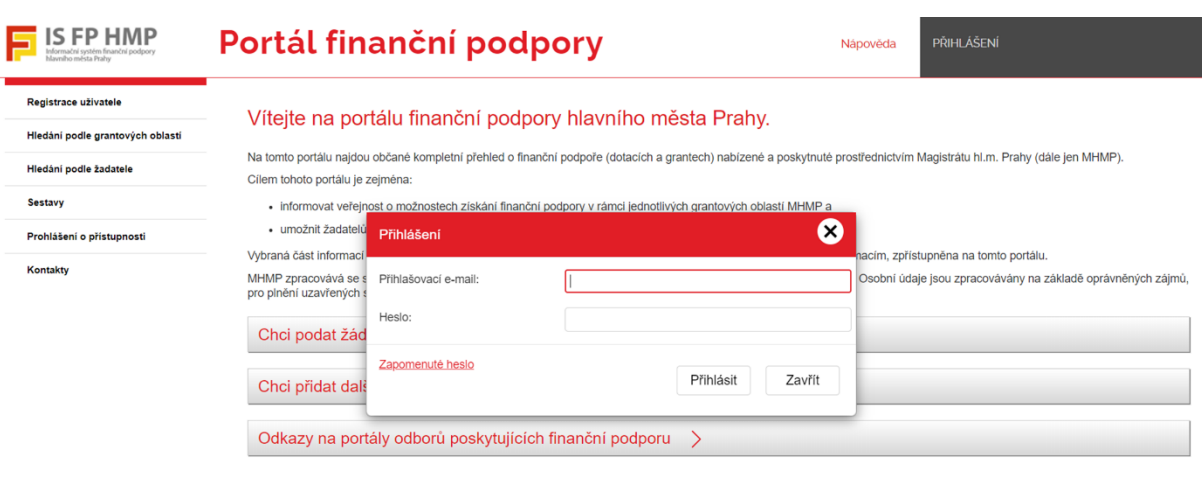

 $(\overline{x})$  No začátek etránku

## Abyste se dostali k volbě preferovaných oblastí a formulářů je nutné dále kliknout v levém <u>menu na záložku "Moji žadatelé"</u>

# **A na detailu "Seznam žadatelů uživatele" – použít tlačítko Přidat**

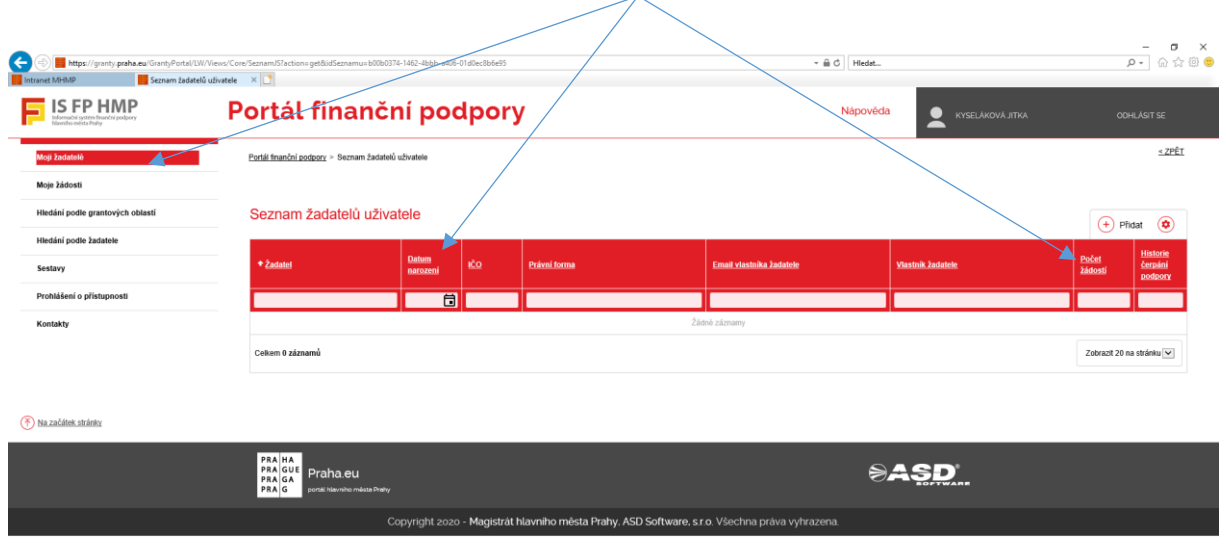

### https://granty.praha.eu/GrantyPortal/LW/Views/Core/SeznamJS?action=get&idSeznamu=b00b0374-1462-4bbb-a406-01d0ec8b6e95

Nyní se vám otevřela tabulka pro založení Žadatele. Tuto tabulku vyplníte pomocí tlačítka **Editovat**. Tabulku vyplňují jak fyzické osoby, tak zástupci právnických osob. Následně provedete uložení údajů pomocí tlačítka – **Uložit.**

Chci podat žádost o finanční podporu (grant, dotaci) >

#### · Zaregistrujte se

- pro stažení a podání žádosti o finanční podporu je nutné se od roku 2020 zaregistrovat, volba "Registrace uživatele" (první volba v levém menu).

### · Přihlaste se

- · Volba "Přihlášení" (volba v pravém horním rohu).
- · Zaregistrujte žadatele (subjekt) o finanční podporu
	- · přihlášený uživatel zvolí "Moji žadatelé" (levé menu).
	- tlačítkem "+ Přidat" (v pravém horním rohu nad Seznam žadatelů uživatele) otevřete formulář pro založení žadatele, za kterého následně provedete uložení žádosti o finanční podporu. volbou "Editovat" (detail Žadatele, záložka Žadatel) se zobrazí položky pro vyplnění údajů o žadateli.<br>Poznámka: je doporučeno vyplnit a udržovat všechny dostupné údaje o žadateli (subjektu) aktuální, protože některé z těc
	-
	- · po vyplnění údajů zvolte "Uložit" nebo pro návrat na předchozí stránku "Uložit a zpět"
- · Zvolte oblasti pro nabídku formulářů žádostí o finanční podporu

## **Žadatel – tlačítko Editovat / Uložit**

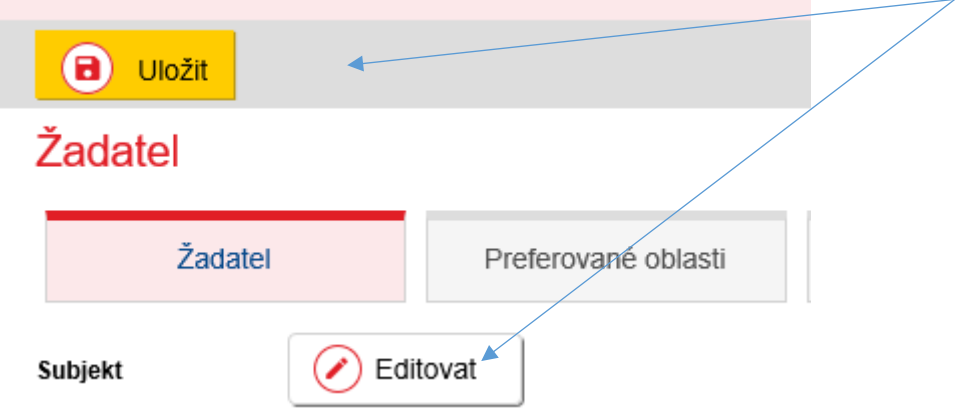

Poté postupujeme k volbě Preferované oblasti přes záložku **Preferované oblasti**

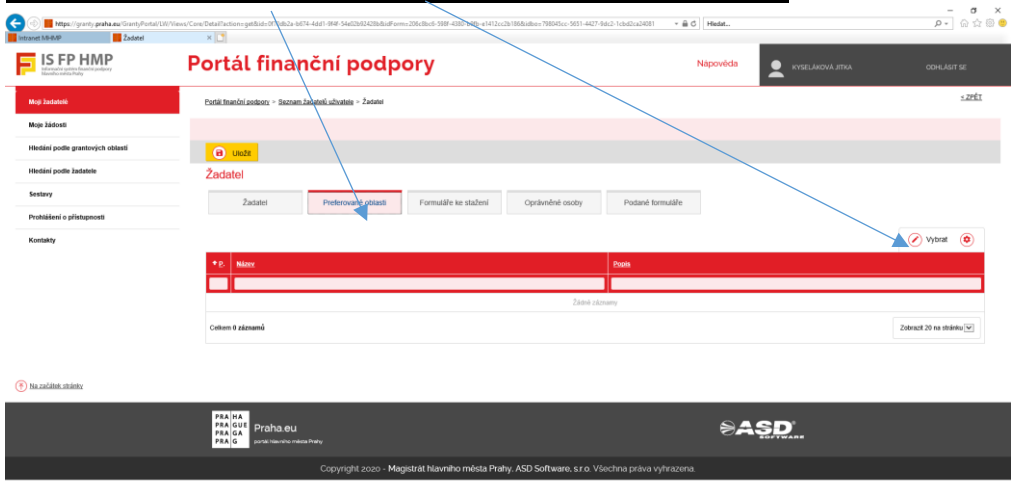

**Záložka - Preferované oblasti – Vybrat - Památková péče**

https://granty.praha.au/GrantyPortal/LW/Views/Core/Detail?actions.get&idz0f70db2a-b674-4dd1-944-54e02b02428b&idForms206cBo6-9981-430-b9fb-e1412cc2b186&idbos7...

### **Dále zaškrtnete - Památková péče** (případně další oblasti, které vás zajímají) **– tlačítko OK – Uložit**

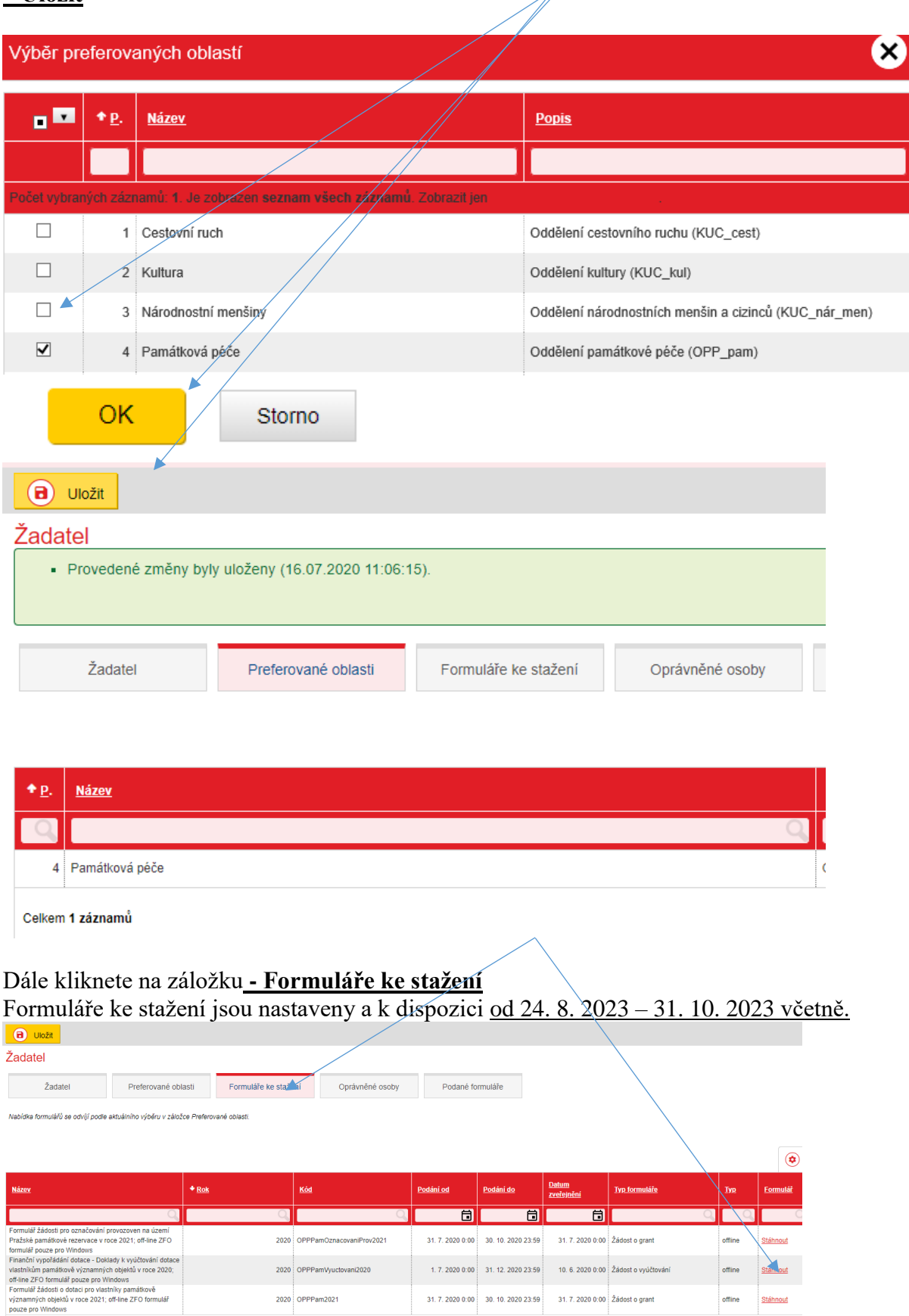